# Инструкция по работе с портфолио обучающегося

## Общая информация

Доступ к электронному портфолио, содержащему информацию о его достижениях, и обеспечивающему возможность сохранения работ обучающегося, рецензий и оценок на эти работы со стороны любых участников образовательного процесса, осуществляется через личный кабинет обучающегося (рис. 1).

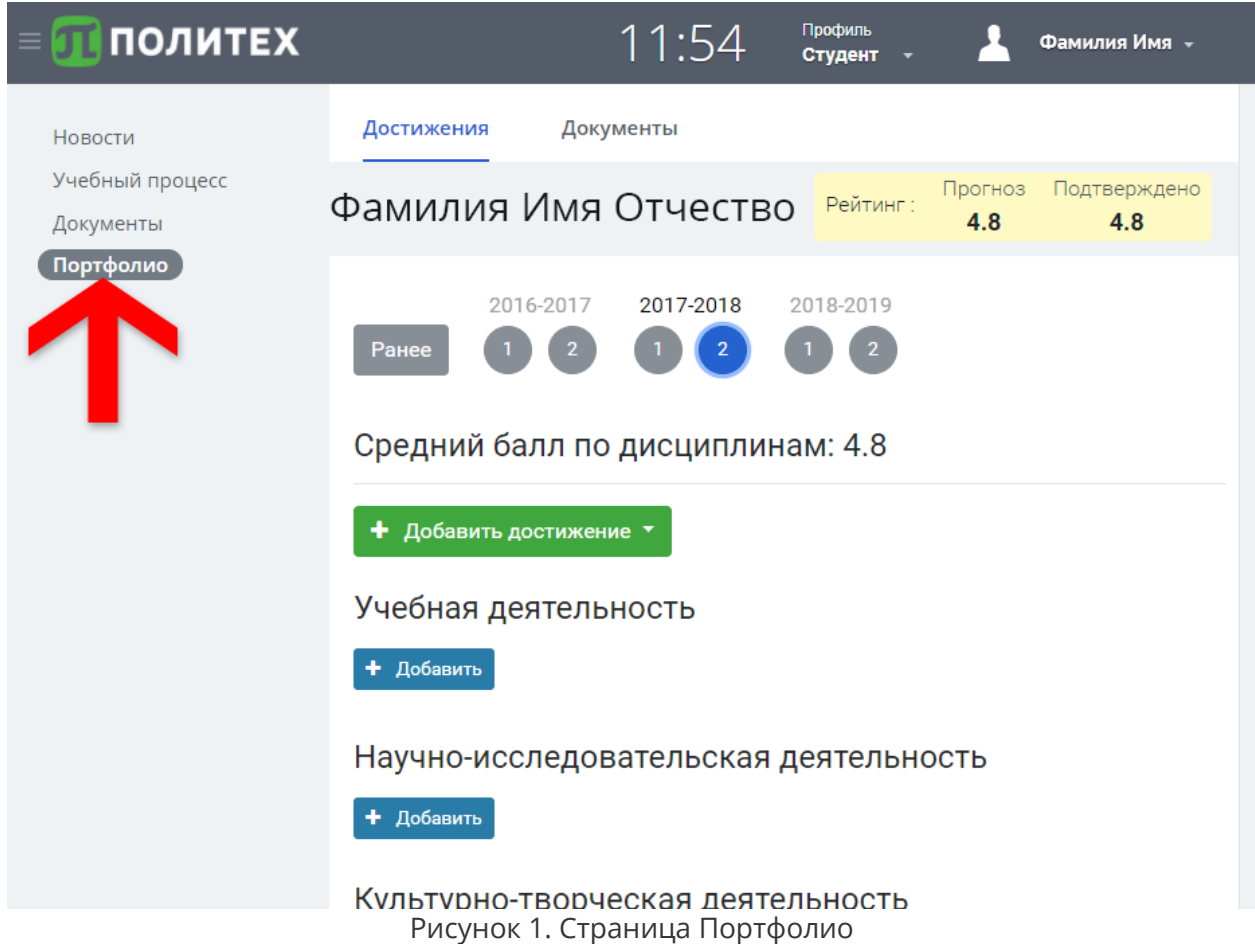

Поддержку осуществляет Управление автоматизации образовательной деятельности СПбПУ. Контактная информация службы поддержки: [lksupport@sp](mailto:lksupport@spbstu.ru)bstu.ru

#### Состав и функциональные возможности

Портфолио состоит из двух подразделов: «Достижения» и «Документы».

Подраздел **«Достижения»** позволяет размещать информацию о достижениях:

• в учебной деятельности: участие в олимпиадах, конкурсах, соревнованиях, состязаниях, иных мероприятиях, направленных на выявление учебных достижений; владение иностранными языками; участие в образовательных семинарах, научных и других школах, мастер-классах, кружках, стажировках в образовательных учреждениях и других образовательных проектах по направлению

подготовки; участие в различных программах стажировок (в т. ч. международных); наличие дополнительного образования.

- в научно-исследовательской деятельности: публичное представление результатов научно-исследовательской работы; наличие публикаций в научном (учебнонаучном, учебно-методическом) международном, всероссийском или региональном издании, в издании Университета или иной организации; участие в выполнении научно-исследовательских, опытно-конструкторских работ и проектов по грантам и специальному финансированию; получение награды (приза) за результаты научноисследовательской работы, документа, удостоверяющего исключительное право на достигнутый им научный результат интеллектуальной деятельности, гранта на выполнение научно-исследовательской работы.
- в культурно-творческой деятельности: участие в культурно-творческих мероприятиях (творческие конкурсы, фестивали, соревнования), участие в деятельности творческих коллективов; участие в организации и проведении культурно-творческих мероприятий (творческие конкурсы, фестивали, соревнования).
- в спортивной деятельности: участие в спортивных мероприятиях (соревнованиях, состязаниях); наличие знака отличия Всероссийского физкультурно-спортивного комплекса «Готов к труду и обороне» (ГТО) соответствующей возрастной группы.
- в общественной деятельности: волонтерская деятельность; участие в социальных, общественно значимых мероприятиях; участие в организации и проведении социальных, общественно значимых мероприятий; участие в деятельности социально значимых молодежных общественных объединений, творческих коллективов, добровольческих движений, органов студенческого самоуправления.
- до поступления в аспирантуру: участие в профильных олимпиадах, конференциях, конкурсах; список публикаций; дипломы, сертификаты и прочие виды наград; копия диплома о высшем образовании; отзыв научного руководителя на дипломную работу или магистерскую диссертацию; копия выписки из протокола заседания кафедры о рекомендации в аспирантуру и т.д.

Подраздел **«Документы»** обеспечивает возможность, по усмотрению обучающегося, сохранения работ, таких как: курсовые работы (проекты), отчёты по практикам (научноисследовательской работе), отчёты по научным исследованиям (для аспирантов), выпускные квалификационные работы/научный доклад об основных результатах подготовленной научно-квалификационной работы (диссертации), иные учебные работы (рефераты, эссе, расчётно-графические работы, контрольные работы и пр.), а также рецензий и оценок на эти работы со стороны любых участников образовательного процесса.

### Ввод достижений

Электронное портфолио заполняется обучающимся самостоятельно в течение всего периода обучения в Университете под руководством директоров институтов/высших школ и заведующих кафедрами и (или) иных назначенных руководителями подразделений ответственных лиц.

Обучающийся несет персональную ответственность за достоверность и своевременность размещаемых документов.

Вся вносимая информация должна быть подтверждена загруженными отсканированными оригиналами документов, подтверждающих данную информацию. Для добавления достижения необходимо с помощью выпадающего списка «Добавить достижение» выбрать требуемый раздел, или нажать кнопку «Добавить» под его наименованием (рис. 2).

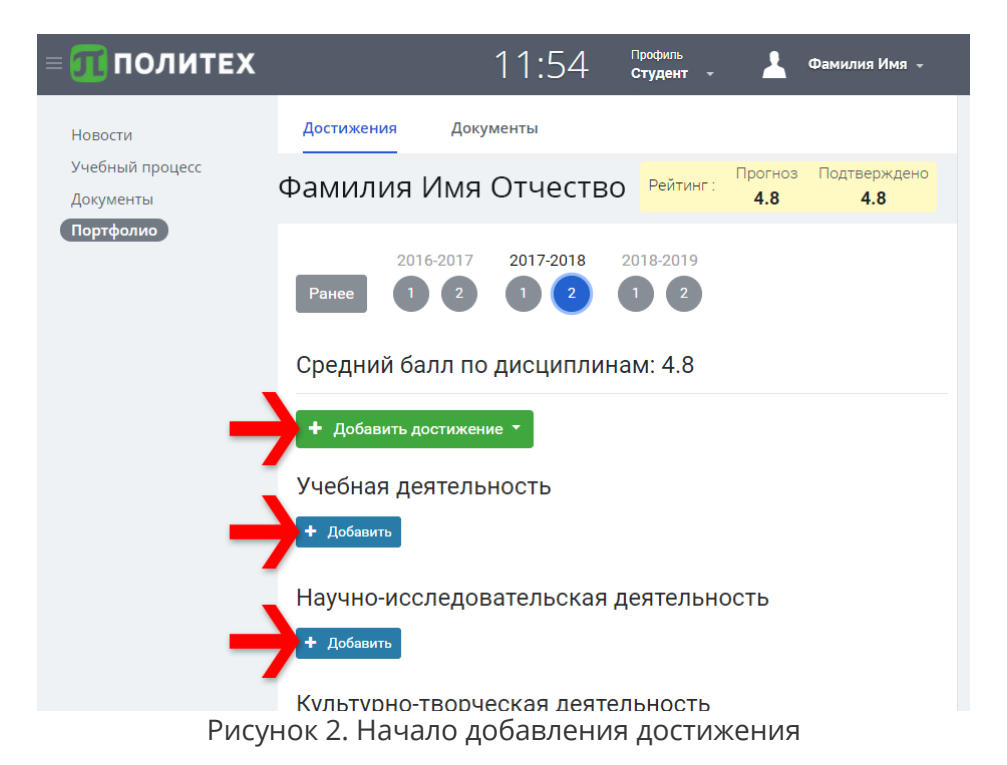

На странице добавления заполнить все поля, и для сохранения нажать кнопку «Добавить» (рис. 3).

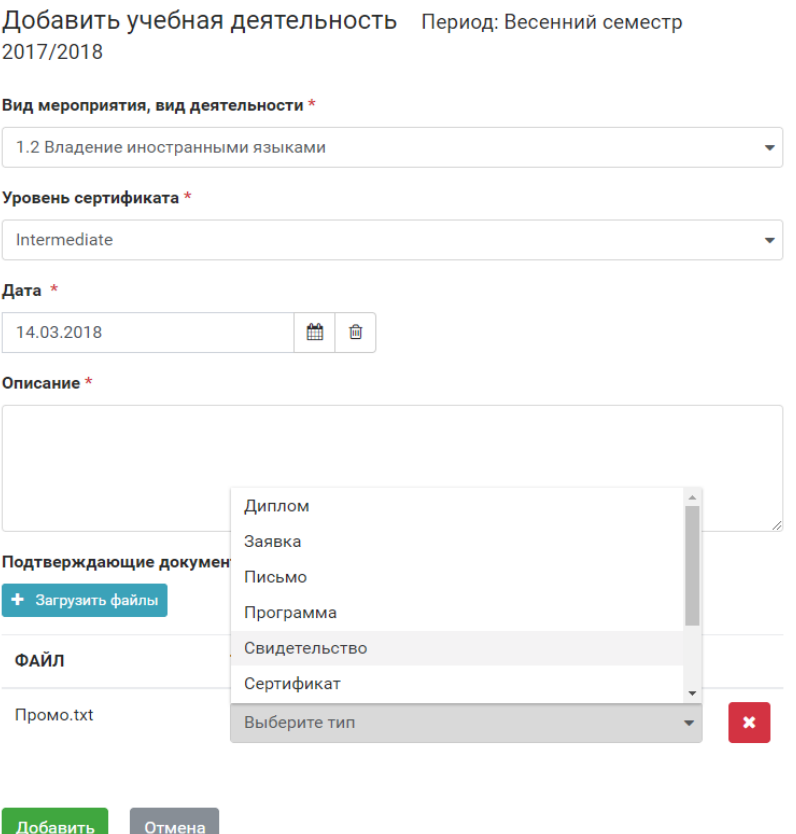

Рисунок 3. Страница добавления достижения

# Сохранение работ

Для начала загрузки работы в подразделе «Документы» необходимо нажать кнопку «Добавить» (рис. 4).

| <b>ПОЛИТЕХ</b><br>$\equiv$                                  |                                            |           |                                                                              | 11:54                                   | Профиль<br>Студент - | Фамилия Имя - |
|-------------------------------------------------------------|--------------------------------------------|-----------|------------------------------------------------------------------------------|-----------------------------------------|----------------------|---------------|
| Новости<br>Учебный процесс<br>Документы<br><b>Портфолио</b> | Достижения                                 | Документы |                                                                              |                                         |                      |               |
|                                                             | Фамилия Имя Отчество                       |           |                                                                              |                                         |                      |               |
|                                                             | Учебные работы<br>+ Добавить<br>Нет данных |           |                                                                              |                                         |                      |               |
|                                                             |                                            |           |                                                                              |                                         |                      |               |
|                                                             |                                            |           | 2017 - 2018 © Санкт-Петербургский политехнический университет Петра Великого | 早 Служба поддержки: Iksupport@spbstu.ru |                      |               |

Рисунок 4. Начало загрузки документа

Выбрать необходимый пункт выпадающего списка «Вид работы» (рис. 5):

- Курсовая работа
- Курсовой проект
- Отчёт по практике
- Отчёт по НИР
- Отчёт по научным исследованиям
- Выпускная квалификационная работа
- И т.д.

В поле «Дата» указать дату защиты работы.

Вписать наименование документа, название дисциплины и загрузить файл с работой.

Для сохранения нажать кнопку «Добавить».

#### Добавить учебные работы Период: Весенний семестр 2017/2018

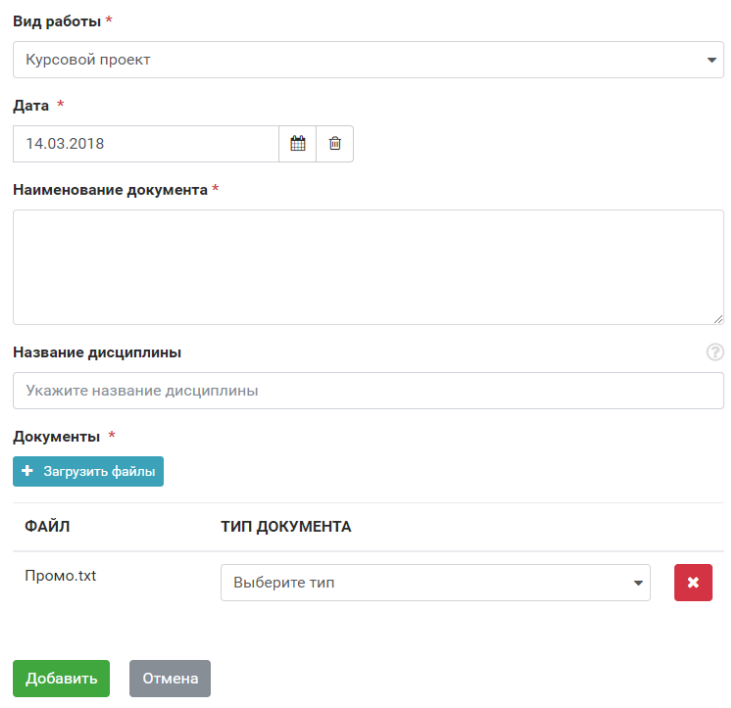

Рисунок 5. Страница добавления документа

#### Верификация достижений

Материалы, размещаемые обучающимся в портфолио, подлежат проверке (верификации) ответственными должностными лицами из числа работников соответствующих подразделений Университета не реже одного раза в семестр:

- Учебные работы и достижения в учебной деятельности уполномоченными работниками институтов, высших школ, кафедр.
- Достижения в научно-исследовательской деятельности для студентов уполномоченными работниками соответствующих выпускающих учебных подразделений (институтов / высших школ) и (или) научной части Университета (Управления научно-технической деятельности молодежи), для аспирантов – научным руководителем.
- Достижения в общественной деятельности уполномоченными работниками подразделений Университета, координирующих общественную деятельность обучающихся (отдел по делам молодежи, Объединенный совет обучающихся, Профсоюзная организация студентов и аспирантов (по соласованию)).
- Достижения в культурно-творческой деятельности уполномоченными работниками Дирекции культурных программ и молодежного творчества.
- Достижения в спортивной деятельности уполномоченными работниками Института физической культуры, спорта и туризма.
- Достижения до поступления в аспирантуру уполномоченными работниками институтов, высших школ, кафедр.

Контроль наполнения электронного портфолио осуществляется выборочно не реже двух раз в год ответственным лицом, назначенным руководителем соответствующего выпускающего учебного подразделения Университета, которое координирует работу по накоплению материалов портфолио.